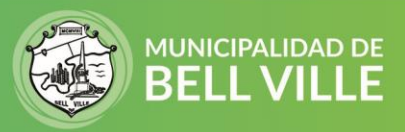

## **¿Cómo saco mi Licencia de Conducir?**

1. Ingresá a sistemas.bellville.gob.ar/licencias.web/tramites.php o hace **[aquí](http://sistemas.bellville.gob.ar/licencias.web/tramites.php)** para sacar turno.

Seleccioná que tramite tenes que hacer: Original, Renovación, Duplicado o Ampliación.

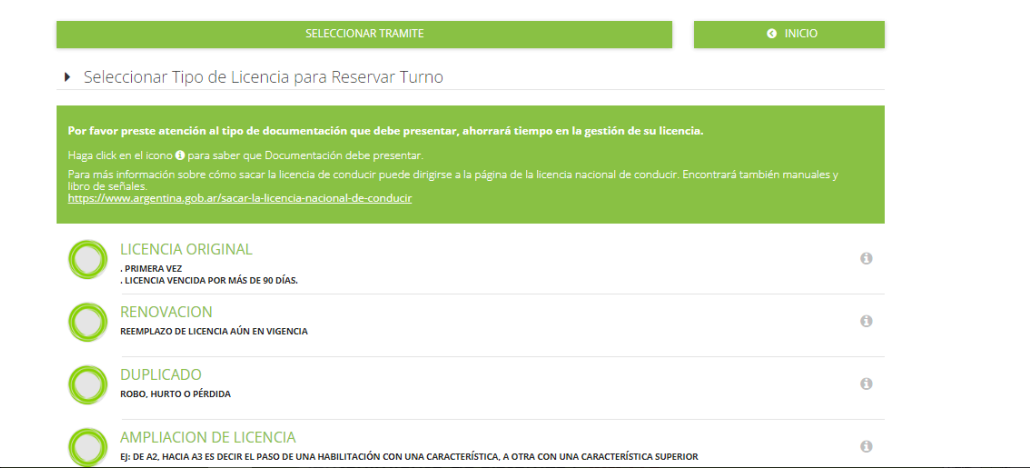

Elegí la fecha, el horario y completá los datos solicitados a la derecha. Una vez finalizado hacer clic en confirmar turno.

## **Reservar Turno**

Seleccione, un horario libre del calendario y Complete los datos para reservar su turno.

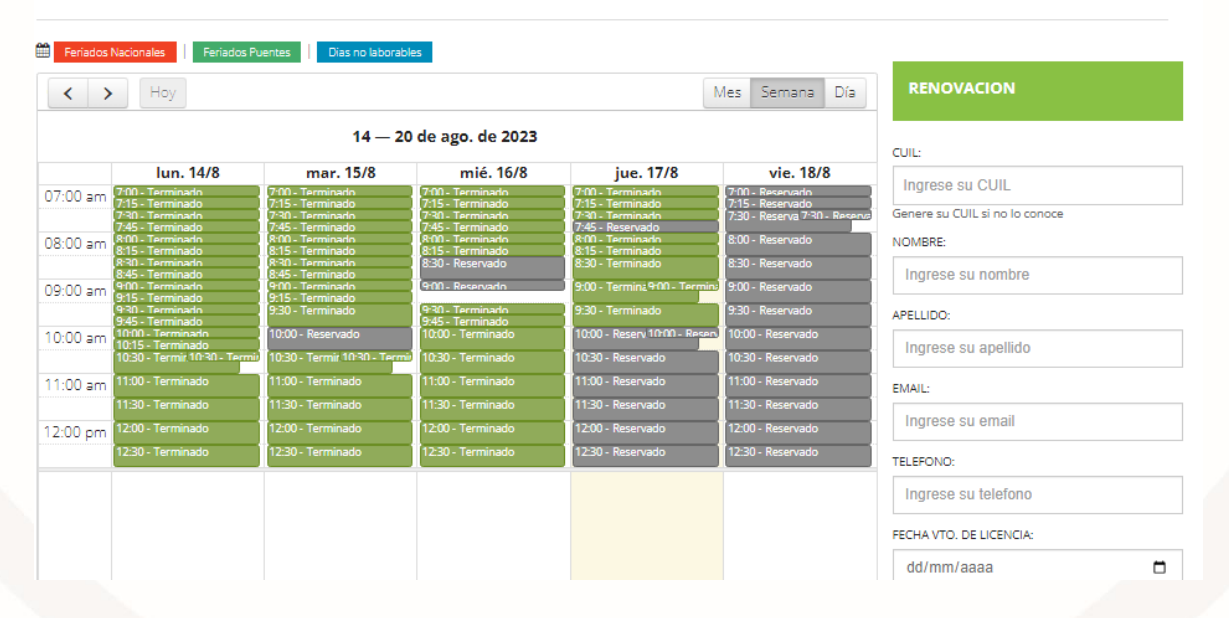

SIGAMOS JUNTOS **[1 G D** 

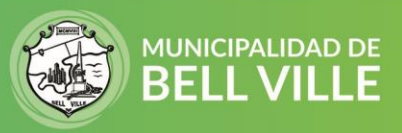

2. Una vez que tengas tu turno, ingresa a pagar el timbrado a boletadepago.seguridadvial.gob.ar o haciendo clic [aquí](https://boletadepago.seguridadvial.gob.ar/) (Boleta de pago – CENAT)

Completá los datos y luego hace clic en generar comprobante. Podes pagarlo físicamente en los lugares donde te indica la boleta o de manera online.

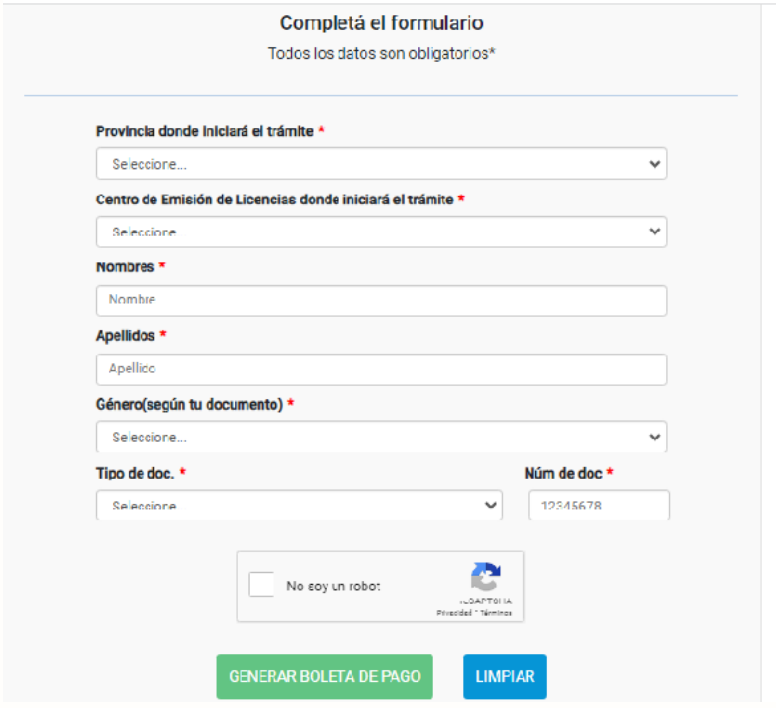

3. El día del turno recordá tener a mano la boleta de Cenat (necesitamos el código de pago para poder imputar el mismo) y la documentación necesaria (podes consultarla

[aquí](http://sistemas.bellville.gob.ar/licencias.web/tramites.php) haciendo clic en el icono según el trámite)

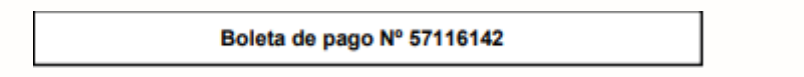

4. El día y hora del turno, preséntate en la Dirección de Tránsito y Convivencia Ciudadana (San Martín esq. Corrientes). Allí te realizarán el examen psicofísico y completarán la documentación necesaria.

En ese mismo lugar, abonaras la tarifa de la licencia (ve[r aqui\)](https://bellville.gob.ar/tramites-e-info-carnet-de-conducir/) y de no haber inconvenientes podrás retirarte con tu nueva licencia ese mismo día.

Cualquier duda te podés comunicar con el área de licencias de conducir

Contactos: [licencias@bellville.gob.ar](mailto:licencias@bellville.gob.ar) Tel.: **(03537) 410616/419648**

´

SIGAMOS JUNTOS **FI © D**